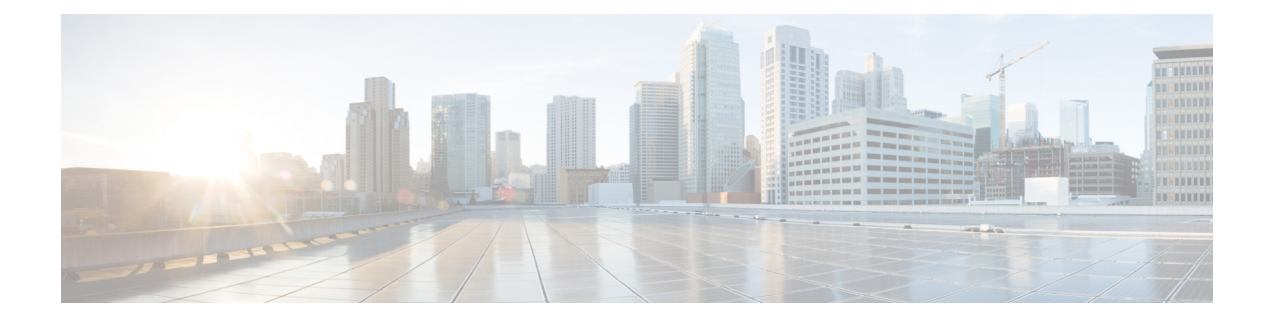

## **Fault Monitoring**

This chapter describes the tasks to view alarms and create alarm profiles.

- Fault [Monitoring,](#page-0-0) on page 1
- View Rack, [Chassis,](#page-0-1) or Card Alarms, on page 1
- View All Alarms and [Conditions,](#page-1-0) on page 2
- View Rack, Chassis, or Card Transient [Conditions,](#page-1-1) on page 2
- View Alarms [History,](#page-2-0) on page 3
- Alarm [Profiles,](#page-3-0) on page 4

## <span id="page-0-0"></span>**Fault Monitoring**

The Fault Monitoring panel displays a summary of all encountered alarms and conditions. It displays the number of Critical (CR), Major (MJ), Minor (MN), Warnings(W), and Non-applicable (NA) alarms. It displays the alarms, transient conditions, and historical alarms that are related to chassis, passive devices, pluggables, line cards, amplifier cards, and control cards. You can also create custom alarm profiles and apply them on the node using this pane.

## <span id="page-0-1"></span>**View Rack, Chassis, or Card Alarms**

Use this task to display the alarms raised on a rack, chassis, or card.

#### **Before you begin**

Log into Cisco Optical Site [Manager](b-cosm-config-guide-r7-11-x_chapter1.pdf#nameddest=unique_3)

#### **Procedure**

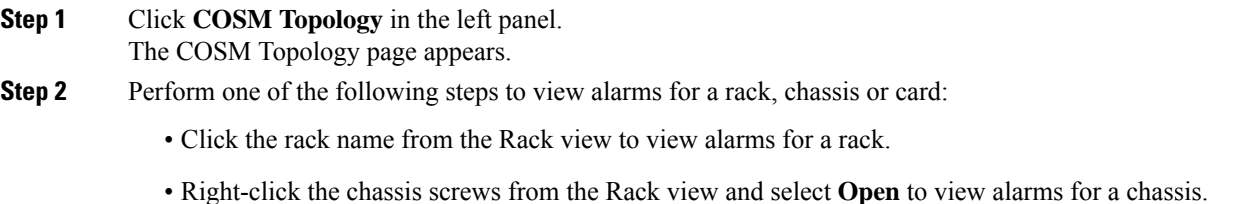

• Right-click the card from the Rack view and select **Open** to view alarms for a card. The **Alarms** tab displays the alarms with several severities, such as Critical, Major, Minor, Warning, and Intermediate. The alarm severities are indicated by different colors. **Step 3** Select a sepcific time slot from the **Show Transient Alarms** drop-down list to view alarms for a specific time slot. **Step 4 Step 5** (Optional) Click the **Auto Delete Cleared Alarms** toggle button to automatically delete the cleared alarms. **Step 6** (Optional) Click the **Excel Export** button to export the alarms to an Excel sheet.

## <span id="page-1-0"></span>**View All Alarms and Conditions**

Use this task to display all alarms and transient conditions for all the racks, chassis, and cards.

#### **Before you begin**

Log into Cisco Optical Site [Manager](b-cosm-config-guide-r7-11-x_chapter1.pdf#nameddest=unique_3)

#### **Procedure**

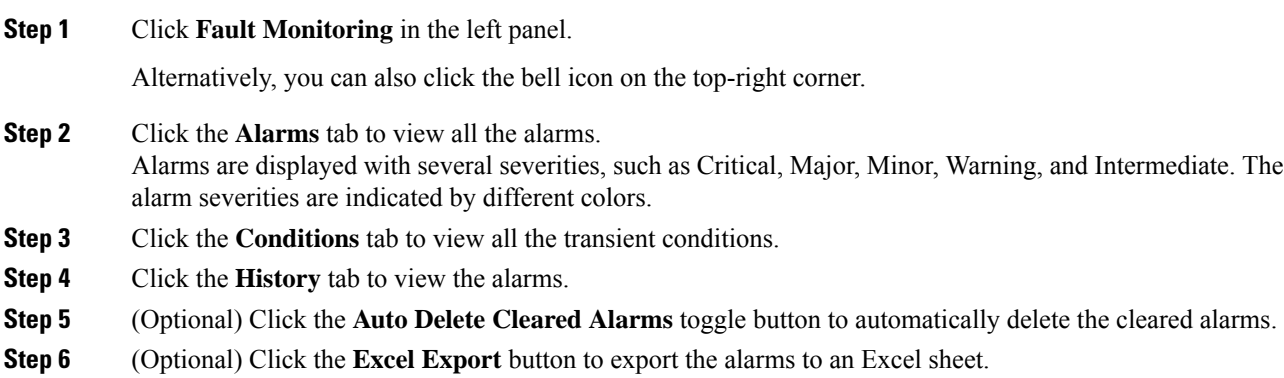

### <span id="page-1-1"></span>**View Rack, Chassis, or Card Transient Conditions**

Use this task to display the transient conditions raised on a rack, chassis, or card.

#### **Before you begin**

Log into Cisco Optical Site [Manager](b-cosm-config-guide-r7-11-x_chapter1.pdf#nameddest=unique_3)

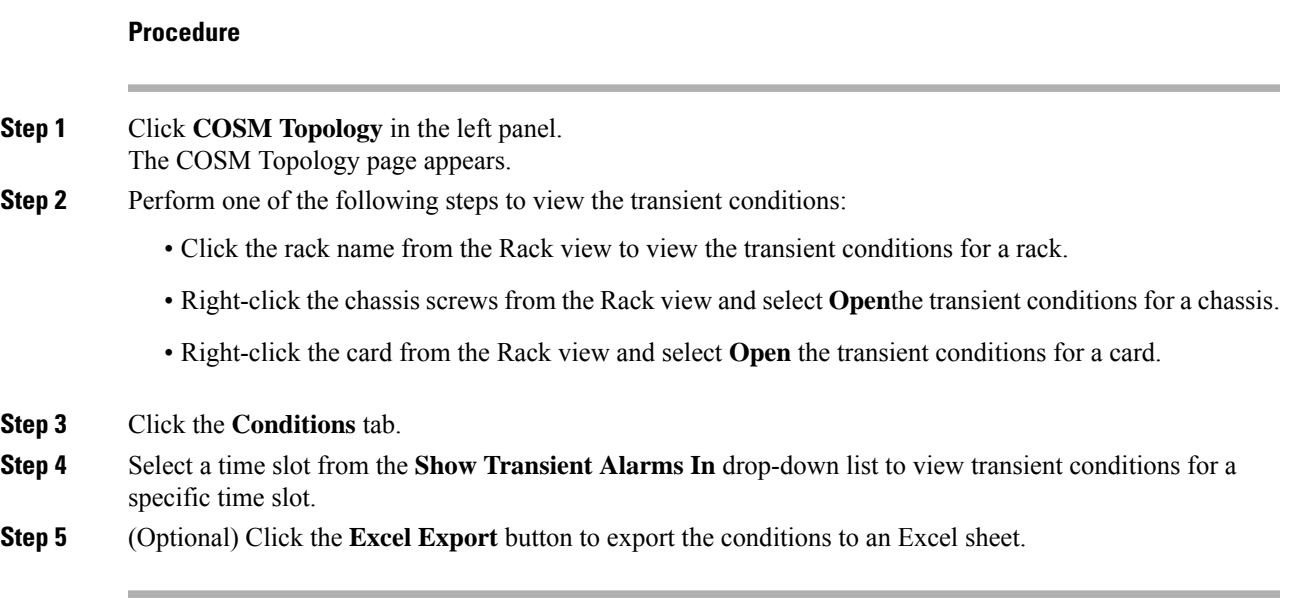

# <span id="page-2-0"></span>**View Alarms History**

Use this task to display the alarms history raised on a rack, chassis, or card.

#### **Before you begin**

Log into Cisco Optical Site [Manager](b-cosm-config-guide-r7-11-x_chapter1.pdf#nameddest=unique_3)

#### **Procedure**

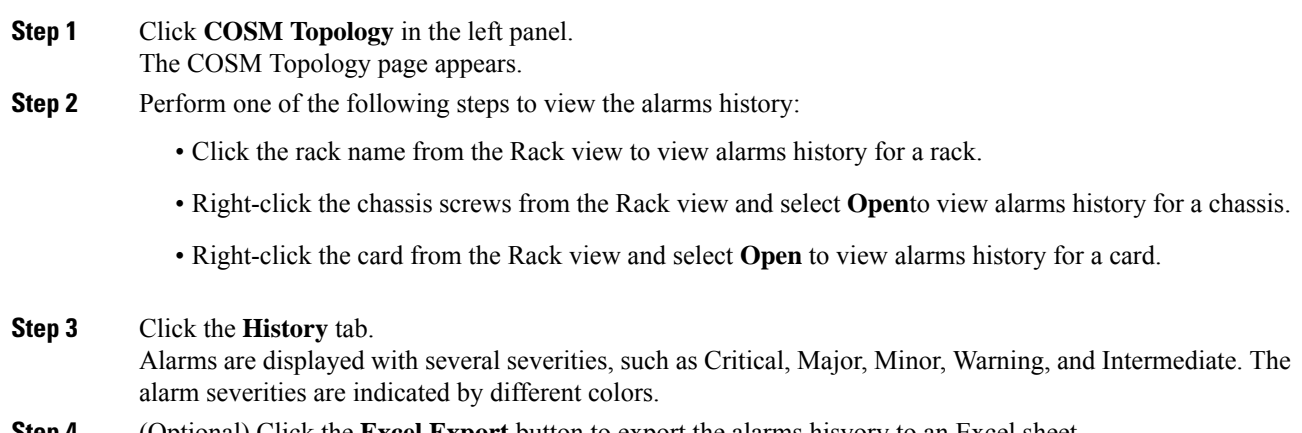

**Step 4** (Optional) Click the **Excel Export** button to export the alarms hisyory to an Excel sheet.

### <span id="page-3-0"></span>**Alarm Profiles**

The alarm profiles feature allows the user to change default alarm severities by creating unique alarm profiles for individual ports, cards, chassis, passive units, optical cross-connects, and optical interfaces.

The Default alarm profile containing all the alarms is preprovisioned on the node. The Default profile sets alarm severities to standard Telcordia GR-474-CORE settings. The alarm severities in the Default profile cannot be changed. After loading the Default profile on the node, you can create custom alarm profiles. In the Inherited alarm profile, alarms inherit or copy severity from the next highest level. For example, a card with an Inherited alarm profile copies the severities that are used by the node hosting the card.

By defalut, you can view two alarm profiles:

- Defalut—The Default alarm profile containing all the alarms is preprovisioned on the node. The Default profile sets alarm severities to standard Telcordia GR-474-CORE settings. The alarm severities in the Default profile cannot be changed. After loading the Default profile on the node, you can create custom alarm profiles. In the Inherited alarm profile, alarms inherit or copy severity from the next highest level. For example, a card with an Inherited alarm profile copies the severities that are used by the node hosting the card.
- all-suppressed alarms—Includes all the suppressed alrams.

You do not have to apply a single alarm profile to the node, card, and port-level alarms. Different profiles can be applied at different levels. You could use the default profile on a node and on all the cards and ports, but apply a custom profile that downgrades an alarm on a specific card.

When you modify severities in an alarm profile, all the Critical (CR) or Major (MJ) default or user-defined severity settings are demoted to Minor (MN) in Non-Service-Affecting (NSA) settings and the other way round as defined in Telcordia GR-474. Default severities are used for all alarms and conditions until you create a new profile and apply it.

### **Create and Load Alarm Profiles**

Use this task to create and load alarm profiles a node.

#### **Before you begin**

Log into Cisco Optical Site [Manager](b-cosm-config-guide-r7-11-x_chapter1.pdf#nameddest=unique_3)

#### **Procedure**

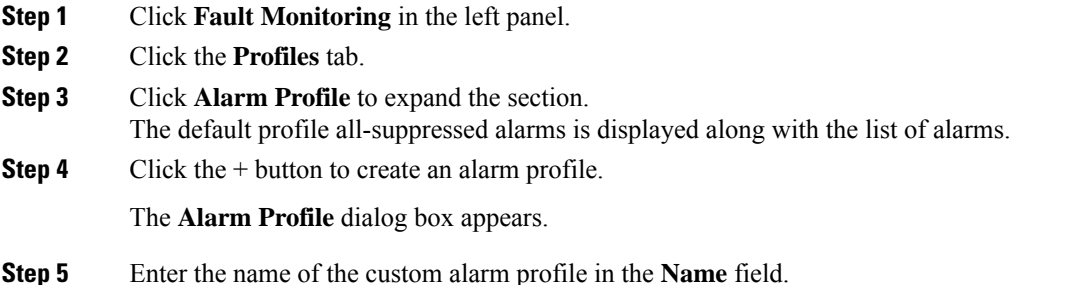

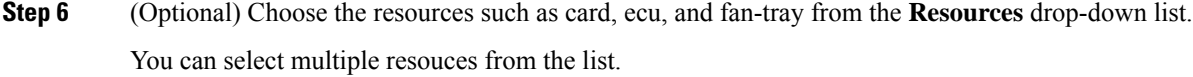

#### **Step 7** Click **Apply**.

The created alarm profile is displayed in the list along with the default alarm profile.

**Step 8** Select the check-box corresponding to the alarm profile you just created and click **Load Profile** to load the alarm profile on the node.

The alarms that belong to the selected alarm profile appear in the **Alarms for Profile** sub-section.

### **Associate Alarm Profiles**

Use this task to associate alarm profiles with the resources such as ports, cards, chassis, passive units, optical cross-connects, and optical interfaces.

#### **Before you begin**

Log into Cisco Optical Site [Manager](b-cosm-config-guide-r7-11-x_chapter1.pdf#nameddest=unique_3)

#### **Procedure**

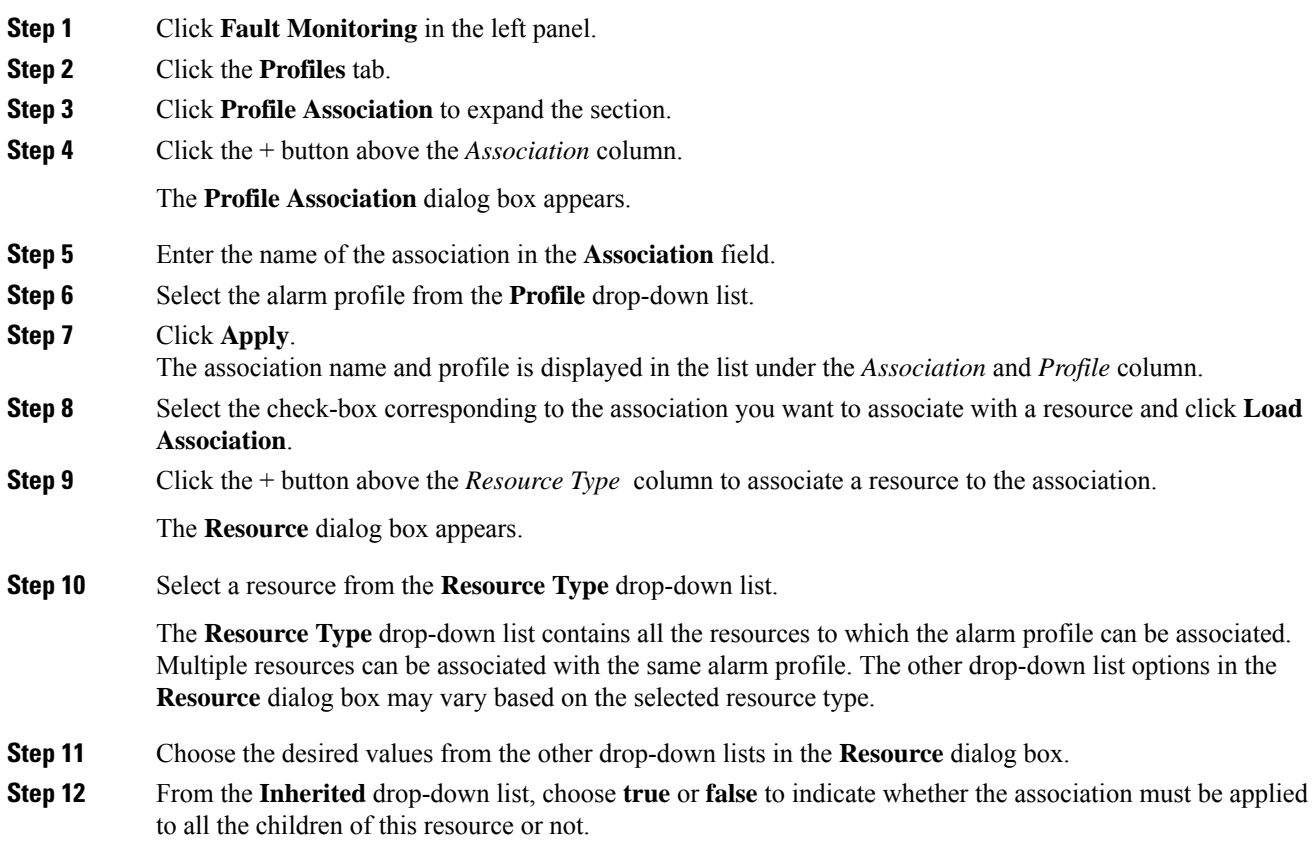

#### **Step 13** Click **Apply**.

When the alarm profile is associated with the resources, all the outstanding and new alarms matching these resources are immediately set with the new alarm severities.